SAP CLOUD PLATFORM | EXTERNAL

-

# Configuration Guide Business Partner Payment Data Change Approval

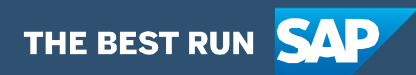

## <span id="page-1-0"></span>**Table of Contents**

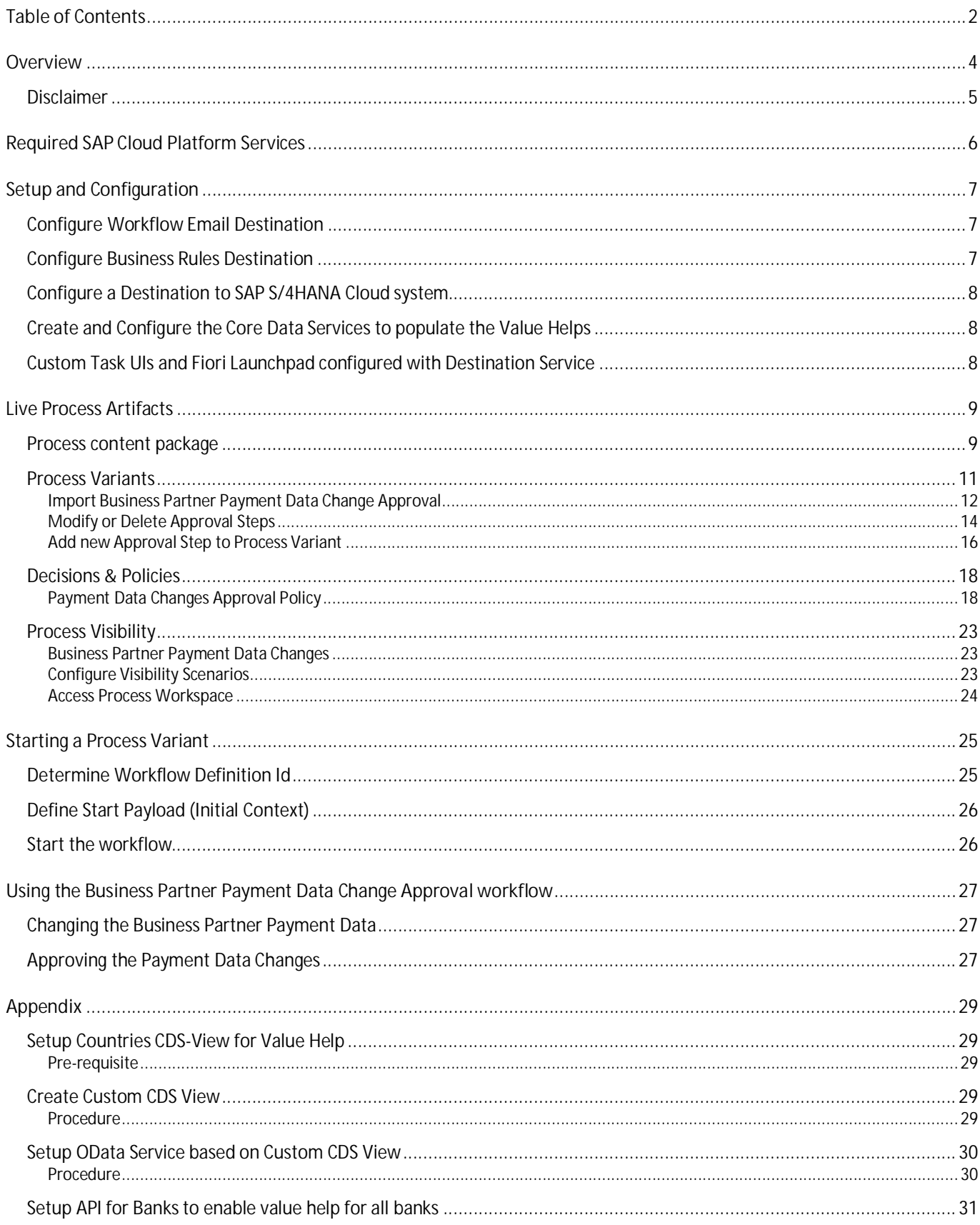

## <span id="page-3-0"></span>Overview

This document provides technical information about what needs to be configured to make the Live Process Package - **Business Partner Payment Data Change Approval** run. The main audience of this document are technical personas, like IT Administrators or Developers. The document tells what needs to be done to make the solution run. It mainly focusses on technical configuration like destinations for example.

It also focusses on business configuration that can be done by a key user or Business Process Expert, like how to configure a variant, a decision or visibility scenario.

The Live Process Content package enables customers to accelerate the digitalization of their business partner payment data change approvals in a transparent way and provide flexibility to meet business requirements. It includes Processes, Decisions and Visibility content enabling customers to flexibly configure process variants in a low code no code approach.

Payment information of business partners are maintained and used for automated payment runs at the end of the month. Since the pay-outs are fully automated, they could potentially be used for fraud by changing the bank information on a business partner to a different bank account. To prevent any misuse, the workflow application, ensures a four-eye principle by enabling an approval process for every payment data change.

![](_page_3_Figure_5.jpeg)

Business Partner Payment Data Changes Approval Process with Workflow Management

**Steps Involved**:

- 1. The requester pulls up the existing payment details (registered bank data) of the business partner
- 2. The necessary changes are made to the business partner's bank details used for payment.
- 3. An approval is triggered based on a business rule that determines the appropriate person[s] to approve the changes.
- 4. Once the changes are approved, (by the authorized persona[s]), the business partner data is modified with the payment data changes in the S/4HANA Cloud system.

#### **Process Steps in template:**

- 1. Retrieve payment details of the business partner, perform the necessary changes, and push it for approval. This process step is optional. It can be replaced with a standalone application or triggered from the S/4HANA Cloud System through an extension of the workflow.
- 2. Approval step[s] based on type of changes, country/region of the business partner, business partner category and the desired level of approval (i.e. Approval Level can represent hierarchy such as local management, VP approval etc.)
- 3. Commit Payment Detail Changes to the S/4HANA Cloud system. This is an automated process that calls the OData services exposed by S/4HANA Cloud system for SAP Business Partner records. A payload with a list of changes corresponding to New Records, Updated Records and Records to be deleted is passed to process step.

### <span id="page-4-0"></span>Disclaimer

**SAP Cloud Platform Workflow Management shall not be used to store or process sensitive personal data. This service can be used if you have a legal ground to process personal data.**

## <span id="page-5-0"></span>Required SAP Cloud Platform Services

The following SAP Cloud Platform services are required to consume the content package Payment Detail Changes for Business Partner

- · SAP Cloud Platform Workflow management
- · SAP Cloud Platform Portal
- · SAP Cloud Platform Identity Authentication Service (Or equivalent Identity and Authentication service)
- · SAP S/4HANA Cloud for Business Partner Data Management

## <span id="page-6-0"></span>Setup and Configuration

Business Partner Payment Data Change Approval content package requires SAP Cloud Platform Workflow Management subscription or a CPEA contract. Follow the setup and configuration section of SAP Workflow Management.

[https://help.sap.com/viewer/6f55baaf330443bd8132d071581bbae6/Cloud/en-](https://help.sap.com/viewer/6f55baaf330443bd8132d071581bbae6/Cloud/en-US/d7910e2bf7f64afc9d0eb21b0cc9e84d.html)[US/d7910e2bf7f64afc9d0eb21b0cc9e84d.html](https://help.sap.com/viewer/6f55baaf330443bd8132d071581bbae6/Cloud/en-US/d7910e2bf7f64afc9d0eb21b0cc9e84d.html)

### <span id="page-6-1"></span>Configure Workflow Email Destination

Configure workflow email destination. For more information on configuring destination, see [configure workflow email destination](https://help.sap.com/viewer/e157c391253b4ecd93647bf232d18a83/Cloud/en-US/45220d841c704a4c8ac78618207ee103.html).

### <span id="page-6-2"></span>Configure Business Rules Destination

Configure a business Rules destination with name as "BusinessRules" with Type as HTTP, Proxy Type as Internet and authentication as OAuth2ClientCredentials. Please make sure the URL formatted as {rule\_runtime\_url}/rules-service. Please refer how to [create an HTTP](https://help.sap.com/viewer/cca91383641e40ffbe03bdc78f00f681/Cloud/en-US/783fa1c418a244d0abb5f153e69ca4ce.html) [destination](https://help.sap.com/viewer/cca91383641e40ffbe03bdc78f00f681/Cloud/en-US/783fa1c418a244d0abb5f153e69ca4ce.html) and [how to access business rules APIs](https://help.sap.com/viewer/0e4dd38c4e204f47b1ffd09e5684537b/Cloud/en-US/33937db3a2fa4f239cfe08b57b4f8e09.html) using OAuth 2.0 Authentication (client credentials)

![](_page_6_Picture_71.jpeg)

### <span id="page-7-0"></span>Configure a Destination to SAP S/4HANA Cloud system

Configure a destination with the name as "S4HANA\_Cloud", with Type as HTTP, Proxy Type as Internet and authentication as BasicAuthentiacation. Please refer how to [create an HTTP](https://help.sap.com/viewer/cca91383641e40ffbe03bdc78f00f681/Cloud/en-US/783fa1c418a244d0abb5f153e69ca4ce.html) [destination](https://help.sap.com/viewer/cca91383641e40ffbe03bdc78f00f681/Cloud/en-US/783fa1c418a244d0abb5f153e69ca4ce.html)

![](_page_7_Picture_79.jpeg)

### <span id="page-7-1"></span>Create and Configure the Core Data Services to populate the Value Helps

The Custom Task UIs based on SAP UI5 use a couple of backend services to populate the value helps for Country/Region information and Bank Details in those Countries/Regions.

Country Value Help URL –

**{S4HANA\_Cloud}/sap/opu/odata/sap/YY1\_COUNTRIES\_ISO\_CDS/YY1\_COUNTRIES\_ISO**

Bank Data Value Help URL –

**{S4HANA\_Cloud}/sap/opu/odata/sap/API\_BANKDETAIL\_SRV/A\_BankDetail**

Create the necessary Custom CDS Views in your S/4HANA Cloud system in order to use the Live Process Package. Refer to the **Appendix** for more details

### <span id="page-7-2"></span>Custom Task UIs and Fiori Launchpad configured with Destination Service

The live process package utilizes SAPUI5's rich UI capabilities in the Custom Task UI. The Custom Task UI Application and a preconfigured FLP application with My Inbox app is published in the Public GIT here <https://github.com/SAP-samples/cloud-workflow-samples/tree/master/cf-paymentdatachanges-lp>

Deploy and configure the applications accordingly.

## <span id="page-8-0"></span>Live Process Artifacts

### <span id="page-8-1"></span>Process content package

A process content package consists of process steps, process templates and process variants. Refer to the [help documentation](https://help.sap.com/viewer/6f55baaf330443bd8132d071581bbae6/Cloud/en-US/b2bd4e7ab3484aef8fc33efaf3e2ce6e.html) about these artifacts.

A business process consists of steps that can be executed independently. A process step within such a business process would consist of set of activities which adds value to the business.

All the activities involved in such a business process step are grouped and represented as a Process Step. [Table 1](#page-8-2) represents the list of steps defined to use in Business Partner Payment Data Change Approval process.

A process step is added to a process template with a constraint model. The constraint model defines the number of times a process step could occur in a new process variant.

![](_page_8_Picture_163.jpeg)

#### <span id="page-8-2"></span>*Table 1. Process Steps.*

#### *Table 2. Process Step Properties.*

![](_page_8_Picture_164.jpeg)

#### *Table 3. Process Attributes.*

![](_page_9_Picture_26.jpeg)

### <span id="page-10-0"></span>Process Variants

A process variant consists of multiple process steps configured by a Line of business expert. It is possible to create multiple process variants depending on the desired number of approval steps and persona roles to configure. An example of a Business Partner Payment Data Change Approval Process Variant is given below. Refer to [help documentation](https://help.sap.com/viewer/6f55baaf330443bd8132d071581bbae6/Cloud/en-US/4c6ea2929fd64d07a68afec26a9a8227.html) about how to import content packages and configure a process variant.

![](_page_10_Figure_2.jpeg)

<span id="page-11-0"></span>Import Business Partner Payment Data Change Approval

- 1. Open the **SAP Cloud Platform Workflow Management** application. For information on accessing the app, see [https://help.sap.com/viewer/6f55baaf330443bd8132d071581bbae6/Cloud/en-](https://help.sap.com/viewer/6f55baaf330443bd8132d071581bbae6/Cloud/en-US/c63dffcfd1cd4373bee43490c7d2e4bd.html)[US/c63dffcfd1cd4373bee43490c7d2e4bd.html](https://help.sap.com/viewer/6f55baaf330443bd8132d071581bbae6/Cloud/en-US/c63dffcfd1cd4373bee43490c7d2e4bd.html).
- 2. Import content package **Business Partner Payment Data Change Approval** Process. Please refer the standard help document about [how to import a content package](https://help.sap.com/viewer/6f55baaf330443bd8132d071581bbae6/Cloud/en-US/4c6ea2929fd64d07a68afec26a9a8227.html)

![](_page_11_Picture_3.jpeg)

3. Create a new variant of Business Partner Payment Data Change Approval process. Please refer the standard help documentation about [how to create new Process Variants.](https://help.sap.com/viewer/6f55baaf330443bd8132d071581bbae6/Cloud/en-US/9ce9c4d18cad4bfe835dbf2d1b38b77e.html)

Open content package Business Partner Payment Data Change Approval process in Process Flexibility Cockpit and click Process Variants.

![](_page_11_Picture_68.jpeg)

#### Click New Process Variant

![](_page_12_Picture_16.jpeg)

Provide an appropriate name for the new Process Variant and select Enter Name of the new Process Variant and select Payment Data Changes Approval Process as the Process.

![](_page_12_Picture_17.jpeg)

The process variant editor enables Line of Business Experts to configure the newly created Process variants.

![](_page_13_Picture_39.jpeg)

<span id="page-13-0"></span>Modify or Delete Approval Steps

1. To delete a process step (example, Level 2 Approval Request step), select the step and delete it.

![](_page_13_Picture_4.jpeg)

2. To modify a process step, select the process step and modify the data in the Step Properties

![](_page_14_Picture_23.jpeg)

Note, for Approval Steps, we have a predefined parameter called Approval Level that is used in the business Rules to decide the recipients of the approval step.

This can be seen in the Details tab of the Step Properties.

![](_page_14_Picture_24.jpeg)

<span id="page-15-0"></span>Add new Approval Step to Process Variant

1. To add a process step, simply drag and drop the desired step from the Available Steps onto the process flow in the desired order.

Note: exercise caution while arranging the process steps. They are executed according to their occurrence in the flow.

![](_page_15_Picture_3.jpeg)

#### 2. Save and activate the Process Variant

![](_page_16_Picture_1.jpeg)

Activating the process variant generates a Workflow and deploys it to your cloud platform account. You can see the newly deployed Workflow definition in Monitor Workflow – Workflow Definitions application in your Fiori Launch pad.

### <span id="page-17-0"></span>Decisions & Policies

Decisions and policies allow to encapsulate the business logic from core applications.

In Business Partner Payment Data Change Approval process, customers can configure the decisions to determine the recipients of the approval request.

#### <span id="page-17-1"></span>Payment Data Changes Approval Policy

This policy enforces rules used to determine the approvers of the payment data changes done to the business partner.

The rule is orchestrated by first executing a text rule to determine whether the list of changes done to the Business Partner Payment Data has any changes of type Deletion, Update or Creation.

The response of the text rule is used as input to the decision table rule, along with other input data – Business Partner Details and Approval Level. The result of the rule is the Approval Group ID to which the authorized approver is assigned. This user group Id will be used as the recipient of the Approval Step user task.

**Rules involved in the policy**

**Rule Name: Decide Modification Type**

**Type: Text Rule**

**Input:**

![](_page_17_Picture_132.jpeg)

**Result: Modification Type [Internal; used as input to subsequent rule execution]**

![](_page_17_Picture_133.jpeg)

#### **Rule Definition**

The Decide Modification Type policy is defined as a text rule.

The sample decision performs an aggregation on the collection and counts the number of records being deleted, changed or created. If there is any deletion, the result is set to 'ToBeDeleted', else if there are any changes (no deletions), the result is set to 'ToBeChanged, else, if there are creations (no delete, no changes), the result is set to 'ToBeCreated'

The result of this rule is used in the subsequent rule execution. This is how the rule is orchestrated.

![](_page_18_Picture_78.jpeg)

#### **Rule Name: Determine Payment Data Change Approvers**

**Type: Decision Table**

**Input:**

![](_page_18_Picture_79.jpeg)

![](_page_19_Picture_88.jpeg)

**Result:**

![](_page_19_Picture_89.jpeg)

**Rule Definition**

The Determine Payment Data Change Approvers is defined as a decision table.

The sample decision returns the Approval Group ID based on the Business Partner Category, Business Partner Country/Region, Approval Level and Type of changes done to the business partner

![](_page_19_Picture_90.jpeg)

Consider the following while modifying the decision table:

- · You can add or remove conditions for additional Business Partner Country/Region.
- · Ideally, there are two types of business partner categories maintained in the S/4HANA system. 1 Individual, 2 - Organization
- · The value defined for the condition "*Approval Level*" should match the input as provided in the approval step property – Approval Level while defining the variant.
- The Recipient Group ID can either be created in the identity management software/service, or, can be replaced with the groups that are already defined in it.

Rule service Name: *Determine Approvers*

![](_page_20_Figure_6.jpeg)

#### Payment Data Changes Approval Policy

Policy to decide whom the Approval Task of Business Partner Payment Changes should be assigned to.

Priority:<br>50.00

#### Rules

![](_page_21_Picture_17.jpeg)

### <span id="page-22-0"></span>Process Visibility

Process visibility enables Process Owners and Process Operators to gain real time visibility on processes and key process performance indicators. Process visibility capability in SAP Cloud Platform Workflow Management enables customers gain out of the box process visibility into their deployed processes. Please refer [help documentation](https://help.sap.com/viewer/product/VISIBILITY_SERVICE/Cloud/en-US) for more details.

<span id="page-22-1"></span>Business Partner Payment Data Changes

The content package provides out of the box visibility on all the deployed process variants of **Business Partner Payment Data Changes Approval** process. A process owner or line of business expert will be able to enhance the visibility scenario.

Save Activate

<span id="page-22-2"></span>Configure Visibility Scenarios

- 1. Go to Process Flexibility Cockpit
- 2. Select **Business Partner Payment Data Change Approval**
- 3. Click Visibility Scenarios
- 4. Select **Business Partner Payment Data Changes**

#### Please go through [help documentation](https://help.sap.com/viewer/62fd39fa3eae4046b23dba285e84bfd4/Cloud/en-US/82aa325d66d44d1c97737af8348f46c8.html) how to model a visibility scenario.

Business Partner Payment Data Changes (Payment Data Changes)

![](_page_22_Picture_88.jpeg)

#### <span id="page-23-0"></span>Access Process Workspace

- 1. Go to Process Flexibility Cockpit
- 2. Select **Business Partner Payment Data Change Approval**
- 3. Click Live Process Insights **Business Partner Payment Data Changes**

Please go through **[help documentation](https://help.sap.com/viewer/62fd39fa3eae4046b23dba285e84bfd4/Cloud/en-US/81d3a04ed3e44b91974222d2d46f235c.html)** how to access process workspace.

![](_page_23_Picture_43.jpeg)

## <span id="page-24-0"></span>Starting a Process Variant

Activating a Process Variant creates a new Workflow Definition, which can then be operated like any other workflow. To start the workflow for a given variant, three steps are necessary:

- · Determine Workflow Definition Id
- · Define Start Payload (Initial Context)
- · Start the workflow via Start Form, via custom UI5 application, or via API call

### <span id="page-24-1"></span>Determine Workflow Definition Id

The Workflow Definition Id is a concatenation of the Process Id and the Process Variant Id, separated by a single dot. Note, spaces are replaced by '\_'s. If the process variant name starts with a digit, then there will be an '\_' after the single dot.

Example:

**Process ID:** payment\_data\_changes\_approval\_process

**Process Variant ID:** 1 level payment data change approval process

**Workflow definition:**

payment\_data\_changes\_approval\_process.\_1\_level\_payment\_data\_change\_approval\_process

1 Level Payment Data Change Approval Process

ID: payment\_data\_changes\_approval\_process.\_1\_level\_payment\_data\_change\_approval\_process

### <span id="page-25-0"></span>Define Start Payload (Initial Context)

The following context payload must be provided to start the workflow instance.

```
{
   "Requester":{
      "FirstName":"<first_name_of_requester>",
      "LastName": "< last_name_of_requester>"
      "RequestDate":"YYYY-MM-DD",
      "Email":"<requester_email_ID>",
      "Comments":"<Requester Comments>"
},
   "Assignee":{
      "Email": "<assignee_email_ID>",
      "UserId": "<userID_of_assignee>"
      "FirstName":"<first_name_of_assignee>",
      "LastName": "< last_name_of_assignee>"
```
},

```
"BusinessPartner":"<Business Partner ID>",
"TerminateFlow": false
```
}

![](_page_25_Picture_140.jpeg)

### <span id="page-25-1"></span>Start the workflow

Please refer to the documentation for [Creating a Start UI](https://help.sap.com/viewer/e157c391253b4ecd93647bf232d18a83/Cloud/en-US/4a225da643a14dfcb15b06b3b7d786d5.html) with UI5 or [using Forms.](https://help.sap.com/viewer/e157c391253b4ecd93647bf232d18a83/Cloud/en-US/bc57d645aee44e11afc8992fd27e544c.html)

Alternatively, a workflow can be started via API. See the [API Reference](https://api.sap.com/api/SAP_CP_Workflow_CF/resource) for "Workflow Instances" – "Start a new Instance" by issuing a REST POST call to the /v1/workflow-instances endpoint.

## <span id="page-26-0"></span>Using the Business Partner Payment Data Change Approval workflow

### <span id="page-26-1"></span>Changing the Business Partner Payment Data

When the process starts, the existing Bank Data and additional business partner details are retrieved from the SAP S/4HANA system.

These details are passed to the assignee. An SAP UI5 application is used as the Custom Task UI. It allows the user to further modify the Business Partner Payment Details. You can add a new bank detail by clicking the '+' button, change existing bank details, or delete an existing record.

Example screenshot of the Modify Bank Details Custom Task UI

![](_page_26_Picture_5.jpeg)

### <span id="page-26-2"></span>Approving the Payment Data Changes

Each defined Approval step will create a task for the respective approver, as defined by the Business Rule.

The approver will be able to view the changed Payment Data for the business partner:

- · **Approve:** the approval request will continue with the next step, which can be an additional approval, or the final step to commit the changes to the backend
- · **Reject:** the details will be returned to the 'Assignee' to rework on. If the assignee decides to change the data, it will be sent for approval again. If not, the process will be terminated.

Example screenshot of the Approve Bank Data Changes Custom Task UI

![](_page_27_Picture_4.jpeg)

## <span id="page-28-0"></span>Appendix

### <span id="page-28-1"></span>Setup Countries CDS-View for Value Help

SAP S/4HANA uses the two letter ISO codes for the countries. When the country field of an address needs to be changed, then the new address must be from the two letter ISO codes list. To make the country field human readable in the UI, the country codes that are supported in SAP S/4HANA will be used. To get the list, we are going to create a Custom CDS View.

#### <span id="page-28-2"></span>Pre-requisite

You have the necessary tools and rights to create Custom Core Data Service Views. Please refer to the following - [SAP HANA Core Data Services \(CDS\) Referencev](https://help.sap.com/viewer/09b6623836854766b682356393c6c416/2.0.03/en-US)

### <span id="page-28-3"></span>Create Custom CDS View

#### <span id="page-28-4"></span>Procedure

- 1. Create a Custom CDS View with the Name YY1\_COUNTRIES\_ISO and Label "Countries". (**Note**: please stick to the naming, since it will be reused in the sample application. If the naming does not match the integration will not work)
- 2. Choose OData API check box.
- 3. Choose Add > Add Primary Data Source.
- 4. Choose the data source with the name "I\_CountryText" and choose Add.
- 5. Choose Add > Add Associated Data Source.
- 6. Choose the data source with the name "I\_Country" and choose Add.
- **7.** Choose Edit Association Properties (  $\frac{1}{2}$  in the Actions column.
- 8. In Associated Data Source Fields, choose "Country". Leave the Operator as equal and in Value choose "Country".
- 9. Choose OK.
- 10. Repeat the step 8 to 10 for I\_Language to add the language as an Associated Data Source.
- 11. In Associated Data Source Fields, choose Language. Leave the Operator as equal and in Value choose "Language".
- 12. Choose OK.
- 13. Choose Save Draft.
- 14. Choose Field Selection tab.
- 15. Fields needed to be selected are Country, Language (are already selected since they are key fields) and select the CountryName field in addition.

![](_page_28_Picture_220.jpeg)

16. Choose Filters tab.

- 17. Choose Edit.
- 18. Choose Fields.
- 19. Choose the Language ISOCode field from the dropdown.

#### $\blacksquare$  Note

The field name may vary with the variable name given to the language field in previous steps. This field name is "\_I\_Language\_2.LanguageISOCode" if the defaults are preserved.

20. Complete the formula with "='EN'".

#### 1 Note

The complete formula will then look like "\_I\_Language\_2.LanguageISOCode='EN'".

- 21. Choose Apply.
- 22. Choose Save Draft and choose Preview.

 $\mathbf{1}$  Note

You should see in the table the fields Country Key (2 letters ISO Code), Language Key and Long Name of the countries in English.

23. Choose Publish. After successful publishing, OData API will be created automatically.

### <span id="page-29-0"></span>Setup OData Service based on Custom CDS View

#### <span id="page-29-1"></span>Procedure

First, we need to create a custom communication scenario for our CDS view.

- 1. Access the SAP Fiori launchpad.
- 2. To launch the Custom Communication Scenarios SAP Fiori app, choose the corresponding SAP Fiori tile in the Extensibility catalog.
- 3. Choose New and enter a name and description then choose New.
- 4. Choose Inbound Services tab and choose Add.
- 5. In the opening dialog, choose the service that was created in the previous step while creating the Custom CDS view.

#### 1 Note

The service name will be the name of the Custom CDS View followed by "\_CDS".

- 6. Choose OK.
- 7. Choose Publish.

Now we need to create a communication arrangement.

- 8. Access the SAP Fiori launchpad.
- 9. To launch the Communication Arrangement SAP Fiori app, choose the corresponding SAP Fiori tile in the Communication Management catalog.
- 10. Choose New.
- 11. Choose Scenario field.
- 12. Choose the custom communication scenario created in the previous step from the dialog.
- 13. Enter an Arrangement Name.
- 14. Choose Create.

15. Choose Communication System field value helper to open the dialog and choose the system which you created in the section Create Communication System.

#### 1 Note

The User Name for Inbound Communication should be automatically filled (e.g. **WORKFLOW\_API\_USER)**.

16. Choose Save.

1 Note

In the Inbound Services section, you can see the Service URL / Service Interface.

### <span id="page-30-0"></span>Setup API for Banks to enable value help for all banks

#### <span id="page-30-1"></span>Procedure

- 1. Access the SAP Fiori launchpad.
- 2. Go to the Communication Arrangements app in catalog Communication Management.
- 3. To create a new communication arrangement, choose New.
- 4. To create a communication arrangement for Finance Bank Integration API, select SAP\_COM\_0127.
- 5. Adapt the Arrangement Name if required.
- 6. Choose Create.
- 7. In the Common Data section, from the input help, select the Communication System that was also used during the setup of the other APIs/ CDS- Views.
- 8. The technical user is automatically added to the Inbound Communication section.
- 9. Save your changes.
- 10. Check that the communication arrangements have been activated (the status Active must be visible).